# LIBRARY WEB OPAC / BOOK SEARCH

### **To Access the Library Collections**

To use Web OPAC of the Swami Vivekananda Library and Resource Centre , follow any of the two steps given below :

**Step 1:** Scan this QR Code

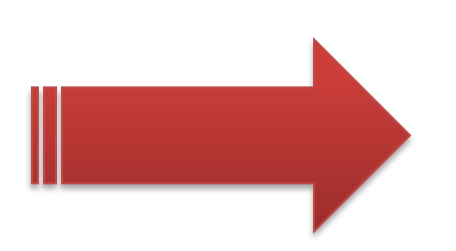

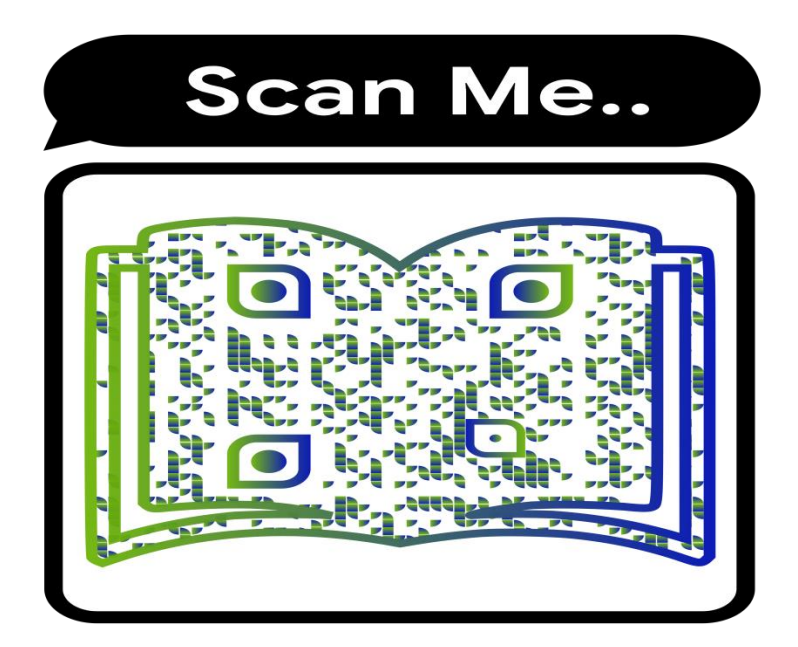

.

### **Follow the following steps :**

Go to<https://mru.edu.in/> **> Library > My Account or <https://mruopac.informaticsglobal.com/>**then in **Search box** run a search.

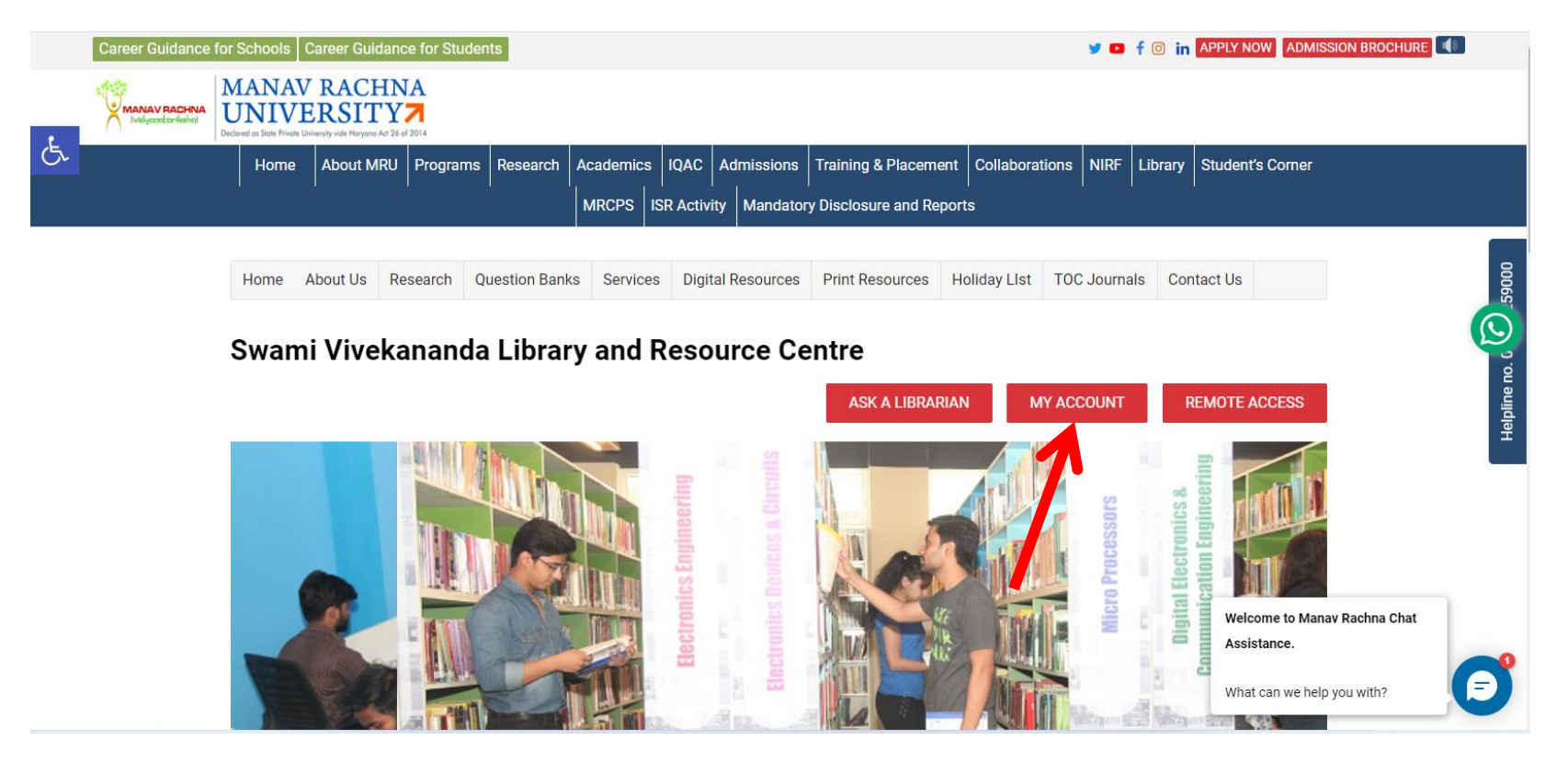

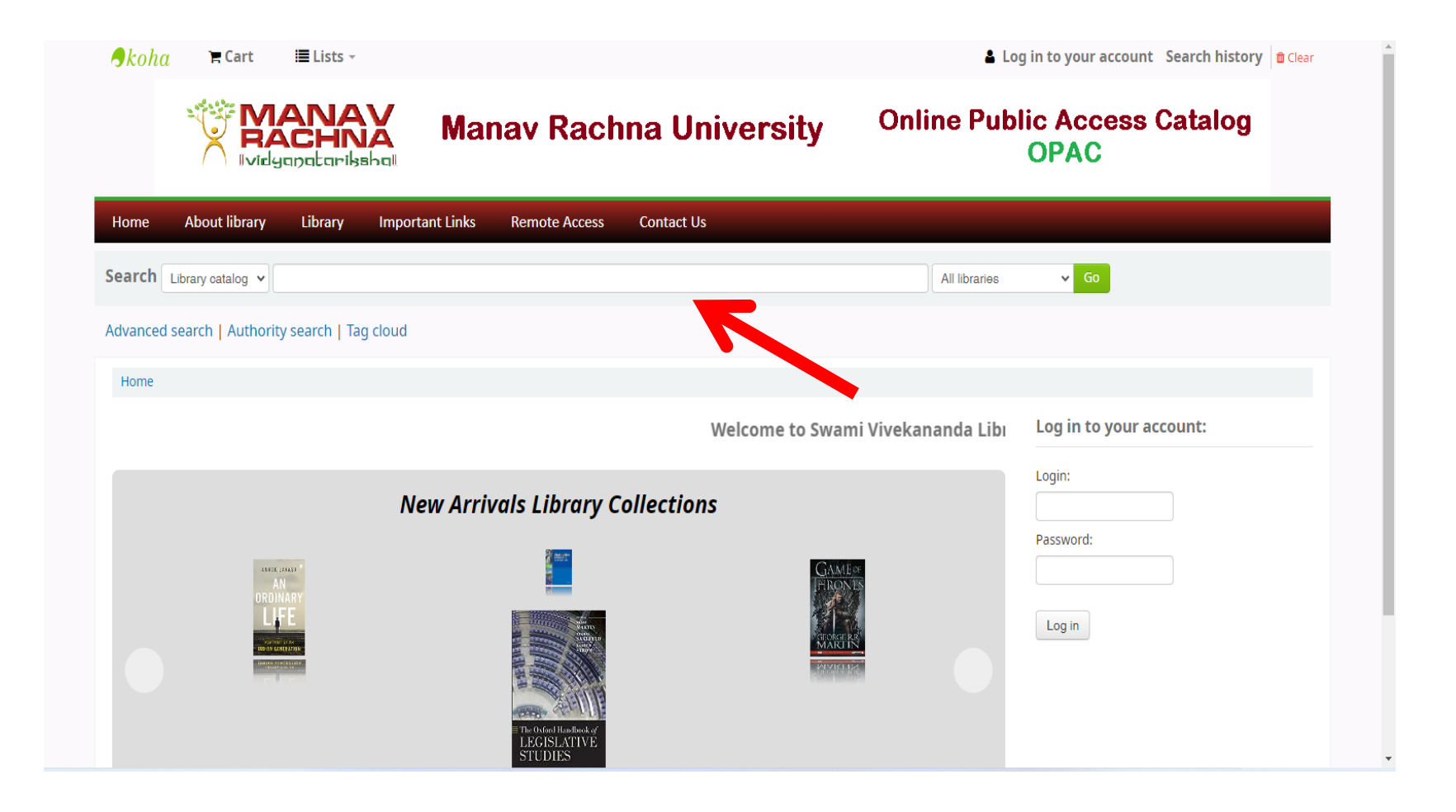

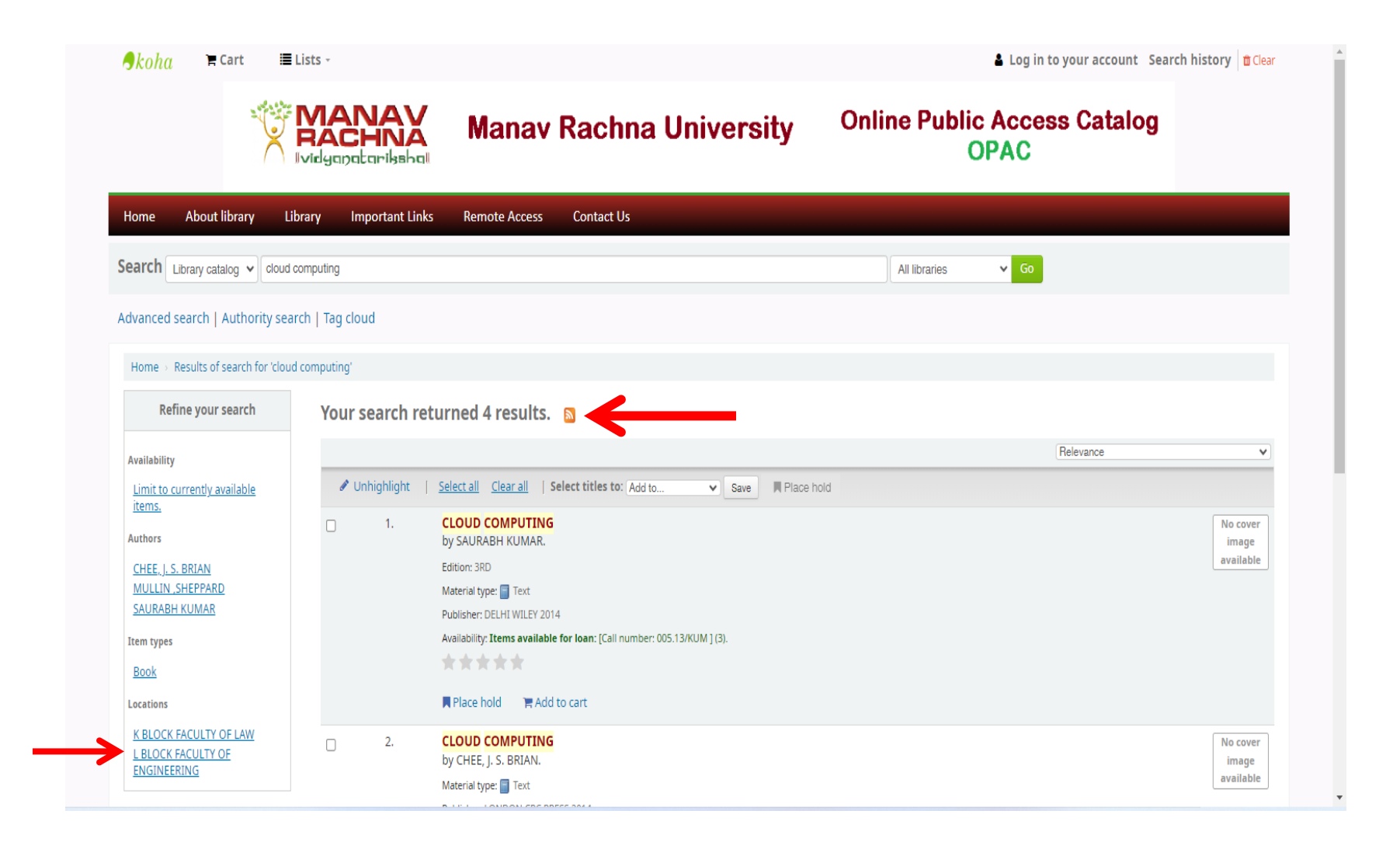

**Note: After making a choice from the displayed result, see for the availability and locate it in the respective section of the library and get it issued at the circulation counter in the library.** 

## Using Web OPAC to Access Your Account

### **Either repeat the scanning process of the above said QR Code, else**

#### **Follow the given steps:**

Go to<https://mru.edu.in/>**> Library > My Account or <https://mruopac.informaticsglobal.com/> . Fill the details for login\* and password\*\*.**

**\*login ID is Application No. for the students (for example: MRU23/\*\*\*\*\* or MRIIRS23/\*\*\*\*\*) and employee code for the staff of the institute.**

**\*\*Default Password for all the user is: Mru@123 but one can change it on your own.**

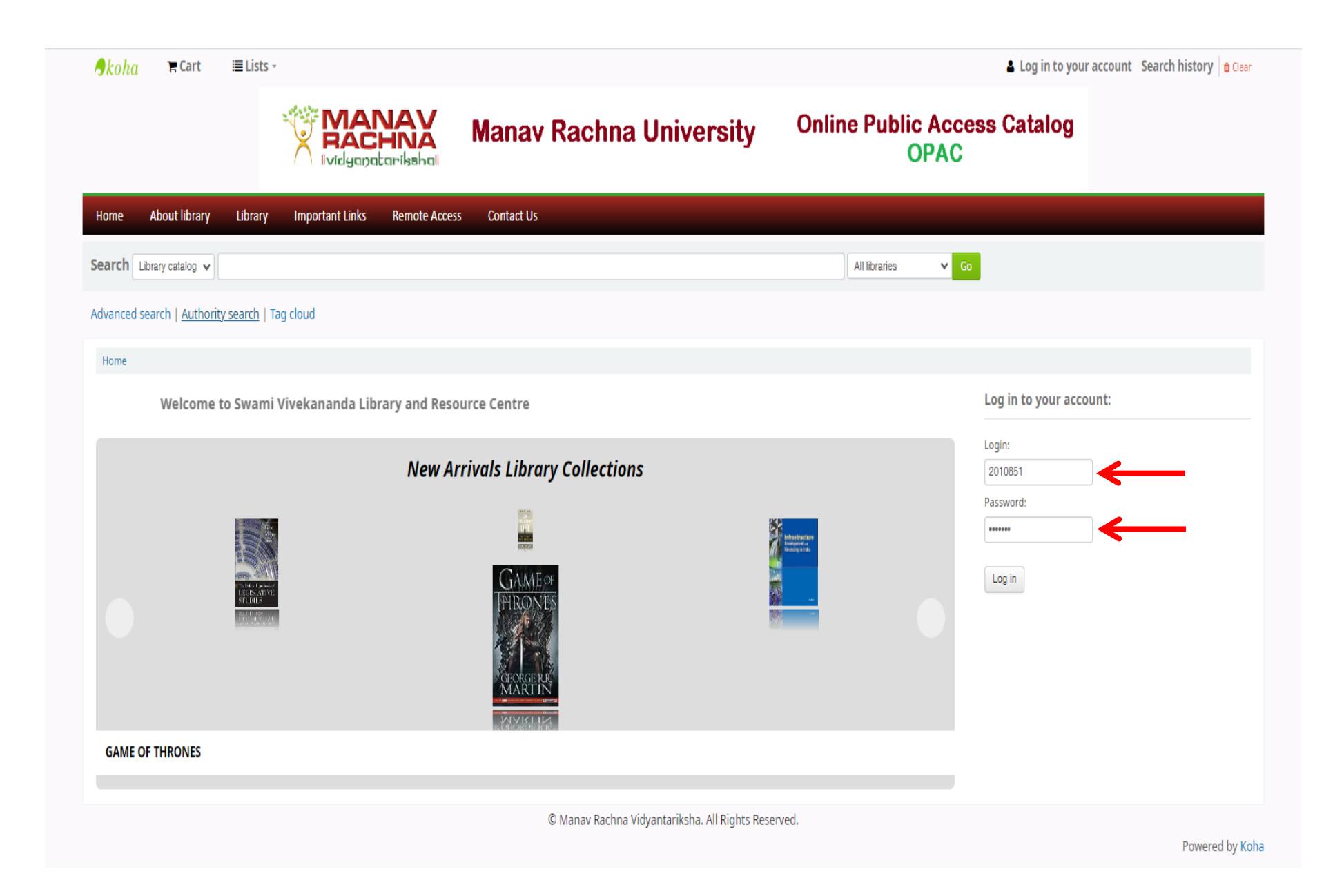

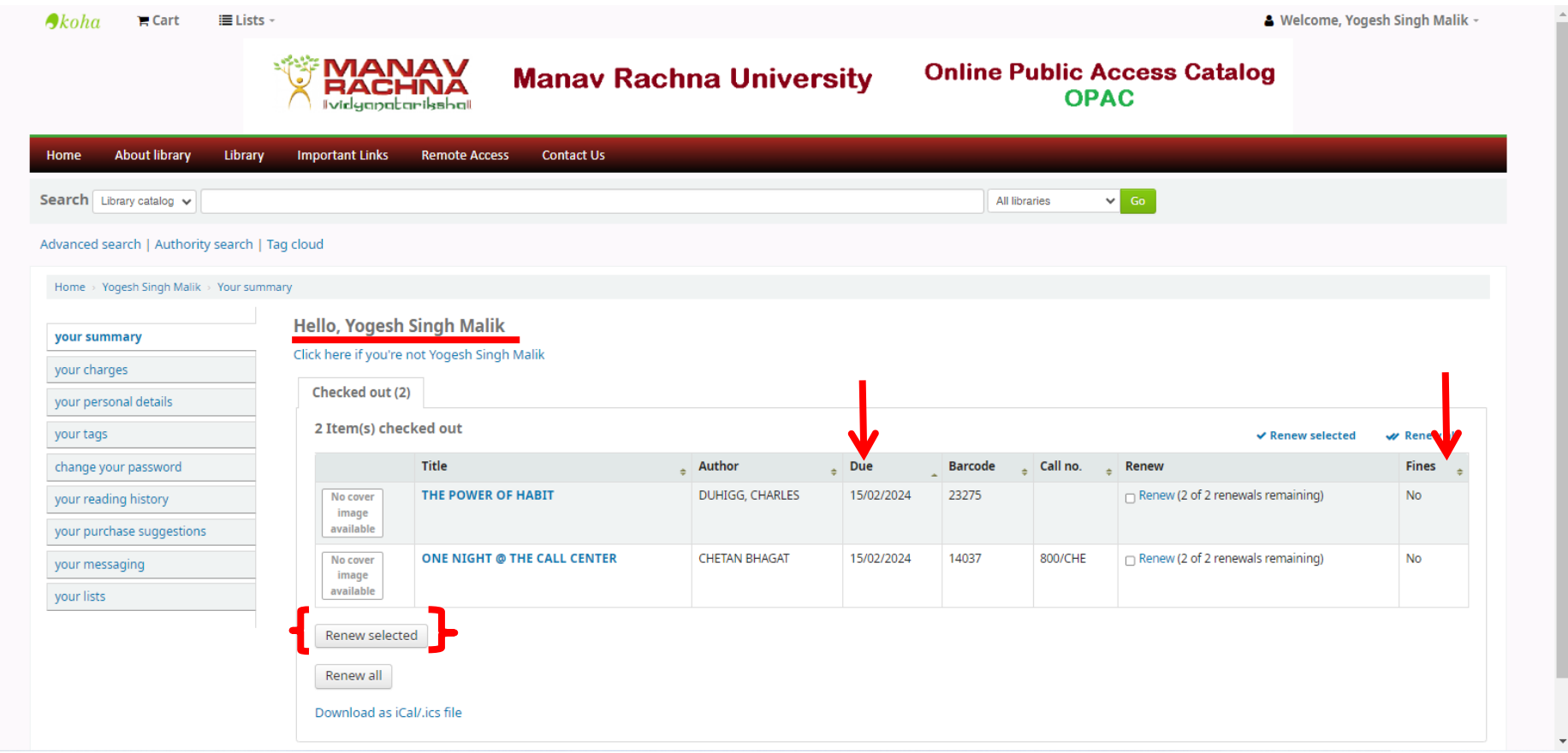

**Note: One can login and know due date consequently get the issued books renewed own your own, also the fine on your over dues with the library following the above said steps.**